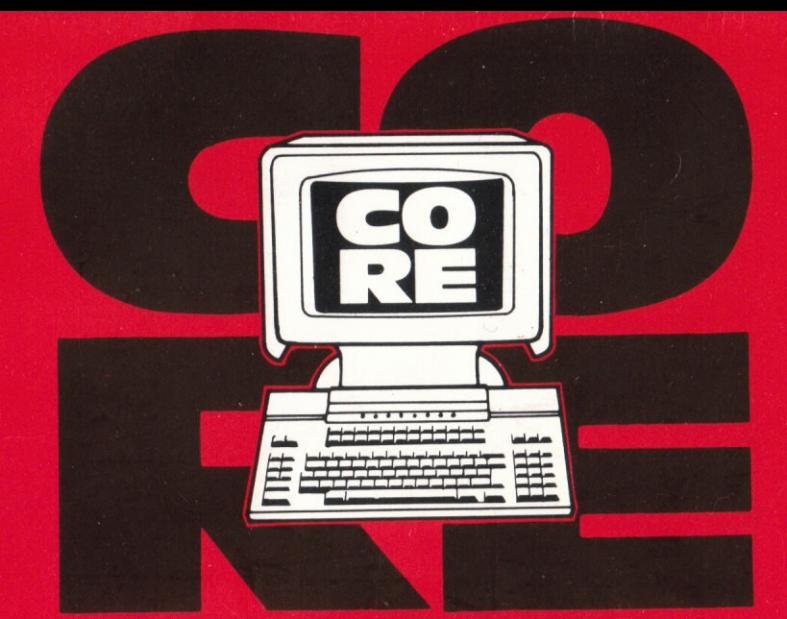

# **D'UTILISATION**

# PROGRAMME

# GESTION DE FICHIERS

STATISTICS CONTRACTOR CONTRACTOR

(Sur AMSTRAD CPC 464)

# TABLE DES MATIERES

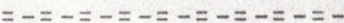

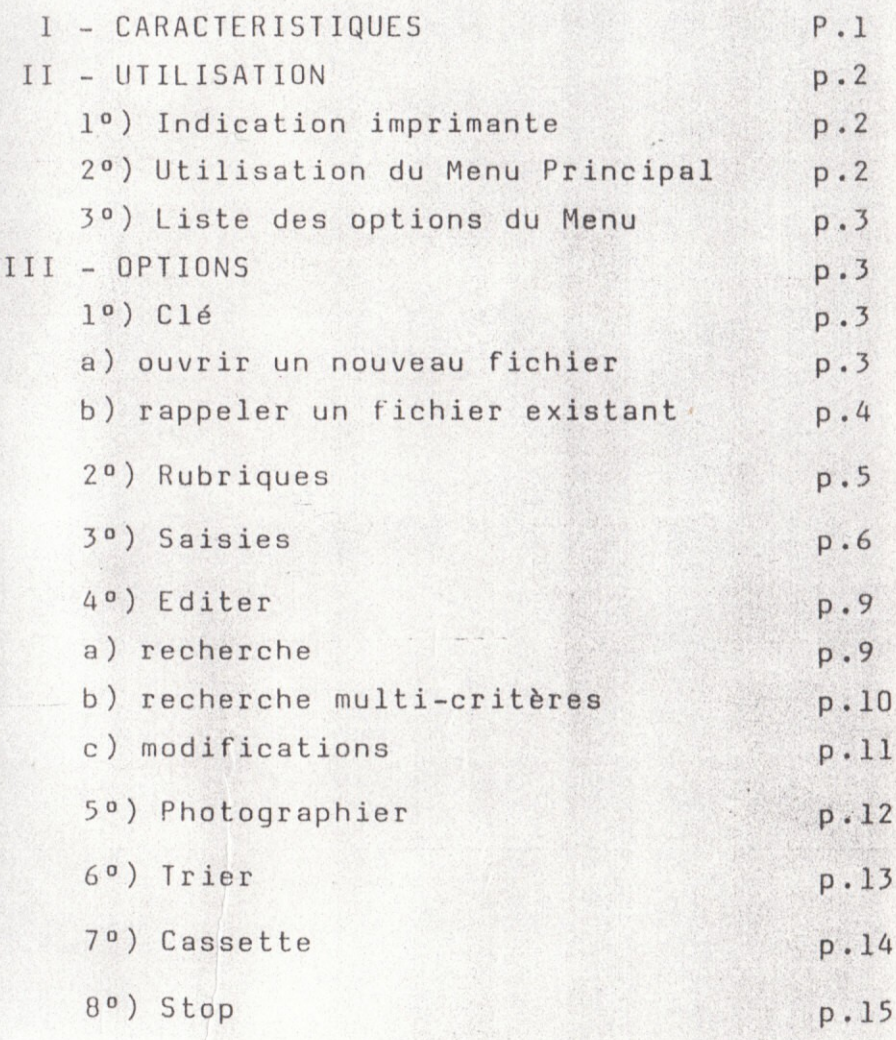

#### instructions de chargement

#### pour

les logiciels sans grille

Pour mettre le programme automatiquement en route, allumez l'ordinateur (inserez le programme dans le<br>lecteur de disques), et tapez en mode direct l'instruction RUN''DISC.

#### I- CARACTERISTIQUES :

Ce programme regroupe toutes les caractéristiques suivantes :

- Multifichier,
- Gestion de fichiers stockés sur cassette,
- Stockage jusqu'à 200 fiches <mark>d'environ 20</mark> K octets.
- Nom du fichier sur 35 caractères. maximum,
- Contenance d'une fiche : 240 caractères maximum, non compris les 25 caractères de chaque ligne de rubrique,
- Possibilité d'inclure jusqu'à 20 rubriques par fiche, de 25 caractères maximum chacune,
- Recherche multi-critères,
- Iri par rubrique, alphabétique ou numérique,
- Edition complète des fiches (modification, suppression, impression, liste, copie),
- Utilisation possible de toute imprimante parallèle,
- Possibilité de dupliquer les fiches pour faciliter la saisie d'articles presque ident iques ,
- Utilisation de fenêtres de textes,

NOTA : Les 240 caractères de chaque fiche sont indépendants de la largeur des noms de rubriques.

#### II- UTILISATION :

Dès que le programme est chargé en mémoire, le HENU principal apparaît à l'écran. Il se présente sous forme d'images situées en haut de l'écran, qu'il vous suffira de sélectionner selon la procédure ci-dessous.

#### 1º) INDICATION IMPRIMANTE :

En même temps que le menu principal apparaît à qauche de l'écran une fenêtre dans laquelle le programme vous donne quelques indications et vous demande si vous allez utiliser une imprimante. Votre réponse est très importante, car le programme pourrait se bloquer si une demande d'impression est faite alors qu'aucune imprimante n'est connectée.

Si vous avez une imprimante, il vous faudra indiquer ensuite le nombre de caractères par ligne afin d'ajuster l'impression au format du papier utilisé.

#### 2º) UTILISATION DU MENU PRINCIPAL :

Pour sélectionner une option du menu principal, il suffit de déplacer le clignotement des options à l'aide des touches [- ou solu clavier curseur et de valider en appuyant sur ENTER ou

#### $COPY$ .

Après avoir répondu aux questions sur l'imprimante; le programme sélectionne automatiquement l'icone "CLE" pour ouvrir le fichier.

#### 3º) LISTE DES OPTIONS DU MENU PRINCIPAL :

1- CIF : Ouverture du fichier.

2- RUBRIQUES : définition des rubriques.

3- SAISIR : remplissage de chaque fiche.

4- EDITER : édition à l'écran ou sur imprimante de toutes ou certaines fiches.

5- PHOTOGRAPHIER : duplication de fiches.

6- TRIER : classement sur rubrique,

7- CASSETTE : sauvegarde ou chargement.

8- STOP : arrêt du programme.

Voir le détail de ces options dans les pages suivantes.

#### III- OPTIONS :

 $1<sup>a</sup>$ ) CLE :

Ouverture d'un fichier.

En appuyant sur  $CLE + |ENTER|$  vous pouvez :

- Ouvrir un nouveau fichier,

- Rappeler un fichier déjà enregistré.

a) Ouvrir un nouveau fichier :

Cette option vous permet de créer un

fichier : quelle sorte de fichier ?

- fichier de logiciels,
- fichier d'adresses,
- fichier de cassettes ou de disques,
- fichier d'articles (référence, prix, quan $tité)$ ...

Pour nommer votre fichier, entrez les caractères du titre (35 maximum), puis appuyez sur ENTER) : - vous confirmez le nom : ENTER - vous voulez le modifier : M Vous revenez au menu principal.

### b) Rappeler un fichier existant :

Tapez son nom ou ? si nom inconnu.

Il est bien sur possible de rappeler un fichier existant, sauvegardé sur cassette pour :

- le modifier.

- rajouter ou effacer des fiches,

- le trier.

- faire certaines consultations...

(Cf paragraphe 7 "CASSETTE" pour réaliser cet appel de fichier).

Votre nouveau fichier est uniquement nommé. Il faut maintenant définir ses rubriques.

2<sup>°</sup>) RUBRIQUES :

Faire "RUBRIQUES" + ENTER.

Les rubriques sont les différentes catégories de renseignements stockés sur chaque fiche. Chaque rubrique se verra attribuer un numéro et un titre.

A la sélection de cette option, il apparaît sur l'écran :

- sur la gauche : une fenêtre explicative,
- sur la droite : une fenêtre comportant les 20 rubriques sur 2 colonnes,
- En bas : la ligne d'entrée des données (réponse aux questions posées).

#### Indiquer :

- Le  $N^{\circ}$  de rubrique +  $\boxed{\text{ENTER}}$  (1 à 20).
- Le titre de la rubrique + ENTER (max. 25 car ractères).

Les titres des rubriques s'inscrivent au fur et à mesure dans la fenêtre de droite, en face de leur numéro.

Quand toutes les rubriques sont écrites, faire "ZZZ" pour revenir au menu principal.

Vous pouvez utiliser quelques rubriques seulement ou plusieurs groupes de rubriques pour répertorier les différents types de fiches.

En cas d'erreur, tapez "XXX" sur le titre à supprimer.

La suite logique de la création de votre fichier est la saisie, c'est à dire "l'écriture des fiches".

## 3<sup>0</sup>) SAISIE :

En ce qui concerne la saisie, le clavier numérique du CPC 464 a été programmé de la façon suivante :

- Les touches 1 à 9 font apparaître sur l'écran + numéro de la touche + espace.

 $EX. 2 \tdomne \tanh 2$  ( )

- La petite touche ENTER donne + ENTER L'utilité de ces touches vous est montrée dans le paragraphe.

#### Faire "SAISIR" + ENTER.

Le sous-menu figurant dans la fenêtre de gauche vous indique le procédé de saisie, c'est à dire :

 $-$  rubrique  $N^0$  1 :

[#1 ( ) NOM, saisir le contenu ou touche numérique 1 + NUM

rubrique Nº 2 :

2 ( ) PRENOM, saisir le contenu ou touche numérique 2 + PRENOM

Après avoir rempli la dernière rubrique, tapez : \* + ENTER ou petit ENTER.

Donc: :

- saisir #+ Nº de la rubrique et faire un espace, ou taper simplement sur les touches 1 à 9 du clavier numérique.

The book of the second control of the second second second second second second second second second second second second second second second second second second second second second second second second second second se

- Taper le contenu de la rubrique et valider
- renouveler l'opération pour chaque rubrique.
- après chaque saisie de rubrique, le titre apparait en clair.
- après la dernière rubrique, 1+ ENTER indique la fin de la fiche et fait apparaître la fiche suivante.
- pendant la saisie, vous avez les rubriques sous les yeux dans la fenêtre de droite. - vous pouvez saisir les rubriques dans un

ordre différent.

Au fur et à mesure de la saisie, vous pouvez suivre l'évolution de la mémoire disponible, dans la fenêtre en bas à gauche :

- nombre de caractères disponibles pour la fiche
- espace mémoire restant (au dessous)

Exemple de saisie : 2000 au 1100 au 1100

Tableau des rubriques :

1 NOM

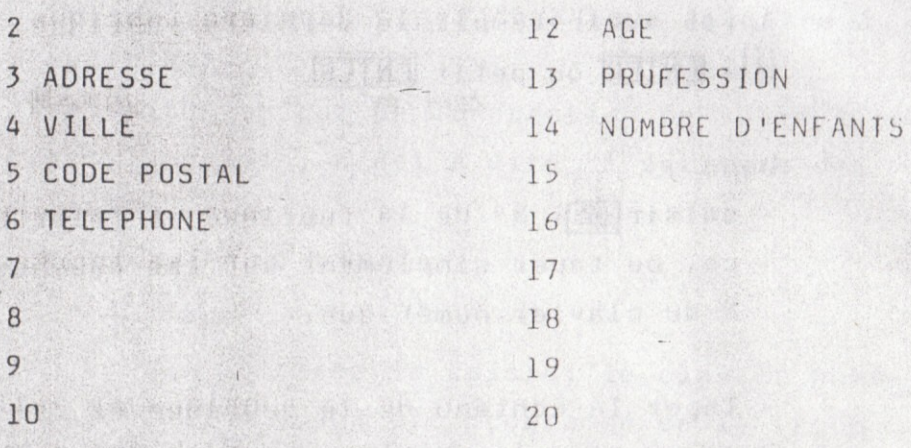

Saisie :

# Affichage :

 $\mathbb{R}$  1 ( ) DUPONT ENTER--- NOM: DUPONT (ou touches numériques de l à 9)

 $\neq$  2 ( ) HENRI --PRENOM : HENRI

 $\pm 4$  ( ) PARIS

BAL denne re

--VILLE : PARIS

 $2( ) 42 ANS$  $ENTER---AGE$  : 42 ANS puis **\* ENTER** pour fin, ou touche ENTER du clavier numérique.

Vous pouvez donc créer toutes sortes de fiches. cette structure étant très souple.

Vous verrez ainsi que l'on peut par la suite rajouter ou supprimer des rubriques sur une fiche. Si vous ne tapez pas le numéro de rubrique, l'ordinateur vous indiquera "SANS RUBRIQUE". Il vous est donc possible d'entrer du texte sans rubrique.

Si la rubrique n'a pas été prévue dans l'option "RUBRIQUES" et qu'à la saisie elle s'avère necessaire, il suffit de la saisir, puis de repasser par le menu principal ("ZZZ"), sélectionner "RUBRIQUES" et de lui donner un titre.

Quand la saisie est terminée, tapez "ZZZ" à la place d'une fiche et revenez au menu principal. NOTE : pour la saisie des fiches à peu près identiques, utiliser l'option "PHOTOGRAPHIER".

4<sup>o</sup>) EDITER :

Administration of the state

Différentes options sont possibles dans ce sous menu : recherche multi-critères, modification. a) Recherche :

- Par caractère : entrer une partie de mot. Cette recherche permet de retrouver un groupe de caractères, inclus dans un mot ou seul, à l'intérieur de toutes les rubriques des fiches.

EX. GAS (pour GASpard) --- taper "GAS"

ENTER

Toutes les fiches contenant GAS vont apparaître.

b) par mot entier: Entrer un mot entier et 9

Cette recherche permet de sélectionner toutes les fiches contenant le mot "GAS" par exemple. mot entier isolé.

asset - par numéro de fiche : Sélectionner Nº + 1+ ENTER.

(ou touche £)

La flèche précise qu'il s'agit d'un N° de fiche et non d'un nombre figurant dans une rubrique. "PPP" lance la liste sur imprimante, "2" stoppe l'impression.

b) Recherche multi-critères :

Sélectionner "MMM" + ENTER ..

Cette option vous permet de rechercher des fiches suivant 20 critères maximum.

- Le programme demande combien de critères de recherche vous désirez :

Tapez le chiffre + ENTER.

- Saisissez les critères au fur et à mesure que le programme vous le demande.

- Lorsque le dernier critère est entré, la recherche commence.

La première fiche correspondant au (x) critère (s est affichée.

En même temps, un nouveau menu apparait à gauch

- 1 Précédente
- J Suivante
- C Continuer
- $|M|$ Modifier
	- $\prod$ Imprimer
	- T+ ENTER : fait apparaitre la fiche précédent dans le fichier sans qu'elle corresponde  $au(x)$  critère(s) de recherche.
	- + ENTER : fait apparaitre la fiche suivante dans le fichier, mais qui ne correspond pas nécessairement aux critères de sélection.
- $\boxed{C}$  +  $\boxed{ENTER}$  : relance la recherche des fiches correspondant aux critères choisis
- $M + FNIFR$  : permet de modifier la fiche (voir paragraphe suivant).
- I + ENTER : permet d'imprimer la fiche sur imprimante, à condition que l'option "IMPRIMANTE" ait été sélectionnée.

c) Modification :

M + ENTER fait apparaitre le sous-menu de modification dans la fenêtre de qauche. A droite, vous voyez la fiche avec sa première rubrique au dessous (Nº, titre, contenu) et à la ligne suivante un curseur.

- Si vous désirez modifier la rubrique : TEIN<sup>o</sup> ( ) ou touche fonction correspondante, contenu modifié + ENTER.

- Si vous désirez ajouter une rubrique :  $\#$  S ( ) ENTER
- Si vous ne voulez pas changer la rubrique : ENTER.
- Si vous voulez annuler la rubrique : "RRR" +  $ENTER.$
- Si vous voulez effacer la fiche : "FFF" +  $ENTER.$

出身了 新型 电长

- Les rubriques peuvent donc être annulées ou modifiées une par une. Après toute modification la fiche nouvelle version apparait, toujours modifiable, par le même procédé
	- Si vous supprimez une fiche, vous allez voir apparaître la suivante portant le critère sélectionné.
- Si vous désirez recopier une fiche existante et changer un détail, utilisez l'option "PHOTOGRA-PHIER".
- Bien sur, pour revenir au menu principal, faire  $"ZZZ"$

#### 5°) PHOTOGRAPHIER :

Sélectionner l'image "appareil photo" + ENTER. Cette option permet de faciliter la saisie des fiches presque identiques.

- Si vous désirez ajouter une rubrique :  $\#$  S ( ) ENTER
- · Si vous ne voulez pas changer la rubrique : ENTER.
- Si vous voulez annuler la rubrique : "RRR" + ENTER.
- Si vous voulez effacer la fiche : "FFF" +  $ENTER$ .

Les rubriques peuvent donc être annulées ou modifiées une par une. Après toute modification la fiche nouvelle version apparait, toujours modifiable, par le même procédé

Si vous supprimez une fiche, vous allez voir apparaître la suivante portant le critère sélectionné.

- Si vous désirez recopier une fiche existante et changer un détail, utilisez l'option "PHOTOGRA-PHIER".
	- Bien sur, pour revenir au menu principal, faire  $"ZZZ"$

#### 5°) PHOTOGRAPHIER :

Sélectionner l'image "appareil photo" + ENTER. Cette option permet de faciliter la saisie des fiches presque identiques.

Un compteur en bas et à gauche vous indique l'évolution du tri.

A "0", la première fiche apparait à l'écran ou la liste commence à s'imprimer.

A l'écran, faire ENTER pour faire venir la fiche suivante.

Pour revenir au menu principal, tapez "ZZZ".

#### 7<sup>0</sup>) CASSETTE:

Cette option transfert permet de charger ou de sauvegarder un fichier sur cassette.

"S" + ENTER : sauvegarde,

"C" + ENTER : chargement.

Il suffit de placer la cassette "données" du fichier correspondant dans le magnétophone et de suivre les indications apparaissant sur l'écran.

- Pour déclencher la sauvegarde ou le chargement actionner la touche COPY du clavier curseur. - Sauvegardez toujours vos données en deux exemplaires pour éviter de perdre les nouvelles données et de voir les anciennes données à moitié effacées en cas de panne de courant. Il faut toujours avoir une copie des anciennes données avant de commencer des modifications.

#### 8°) STUP :

Cette option vous permet de quitter le programme. Vous ne devez arrêter l'appareil que si les modifications ou les nouvelles fiches saisies ont été sauvegardées 2 fois avec le reste du fichier (1 fois par face de la cassette "données" Si, malgré ces opérations, l'ordinateur vous affiche "A PLUS TARD", insistez sur le "Z" et vous retrouverez tout de même le menu principal.

an process are not a distinct when

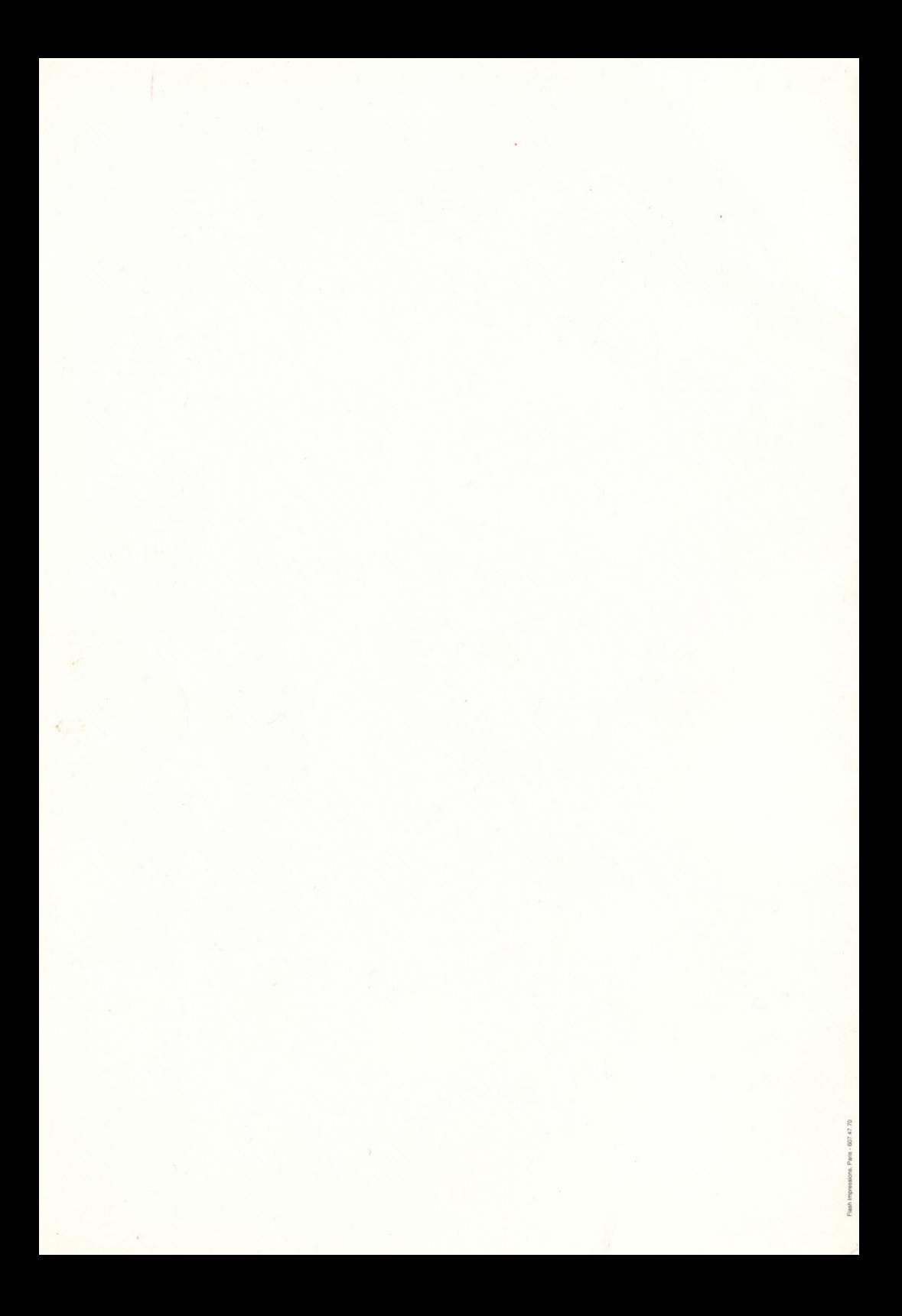